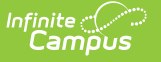

#### **Data Viewer** Last Modified on 03/22/202

Calendar [Selection](http://kb.infinitecampus.com/#calendar-selection) | Create a New [Report](http://kb.infinitecampus.com/#create-a-new-report) | [Manage](http://kb.infinitecampus.com/#manage-and-store-data-viewer-reports) and Store Data Viewer Reports | [Generate](http://kb.infinitecampus.com/#generate-data-viewer-reports) Data Viewer Reports

#### Tool Search: Data Viewer

The Data Viewer is a user-friendly report building tool which allows users to drag and drop fields into a real-time view of the report as it is being built.

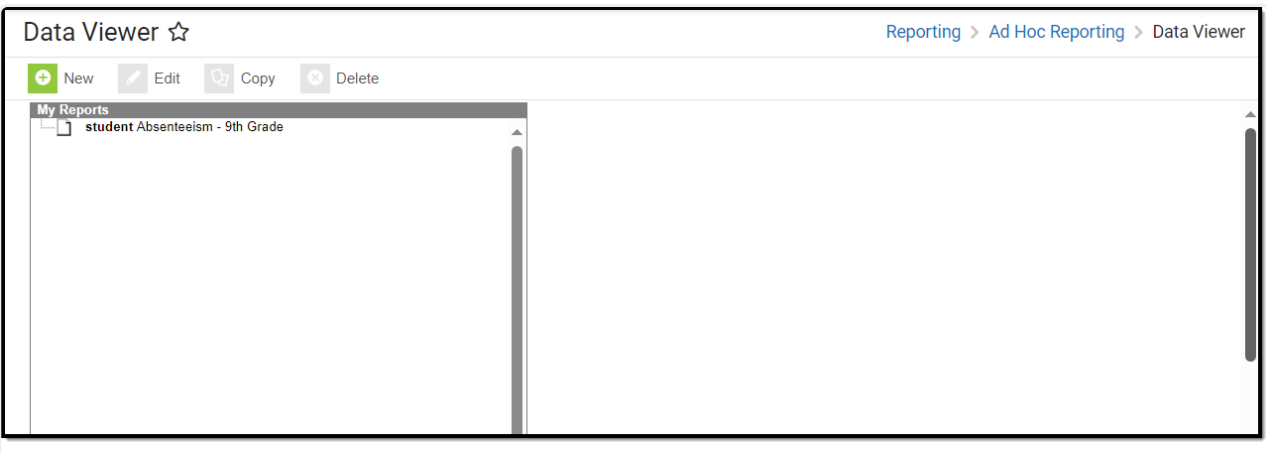

#### Data Viewer Tool

**Read** - Access to view and generate existing reports. **Write** - View and Modify existing reports and folders. Add - View, modify and create reports and folders. **Delete** - View, modify, create and delete reports and folders.

For more information about Tool Rights and how they function, see the Tool [Rights](https://kb.infinitecampus.com/help/tool-rights-user) article.

# **Calendar Selection**

Select a **saved Student Report** or a **saved Course/Section Report**. Select calendars by the active year, by the school name or by year. If a calendar is selected in the Campus Toolbar, that calendar is already selected.

Calendars cannot be selected if the query is for Census/Staff Data Types.

Only calendars to which the user is assigned calendar rights are available for selection.

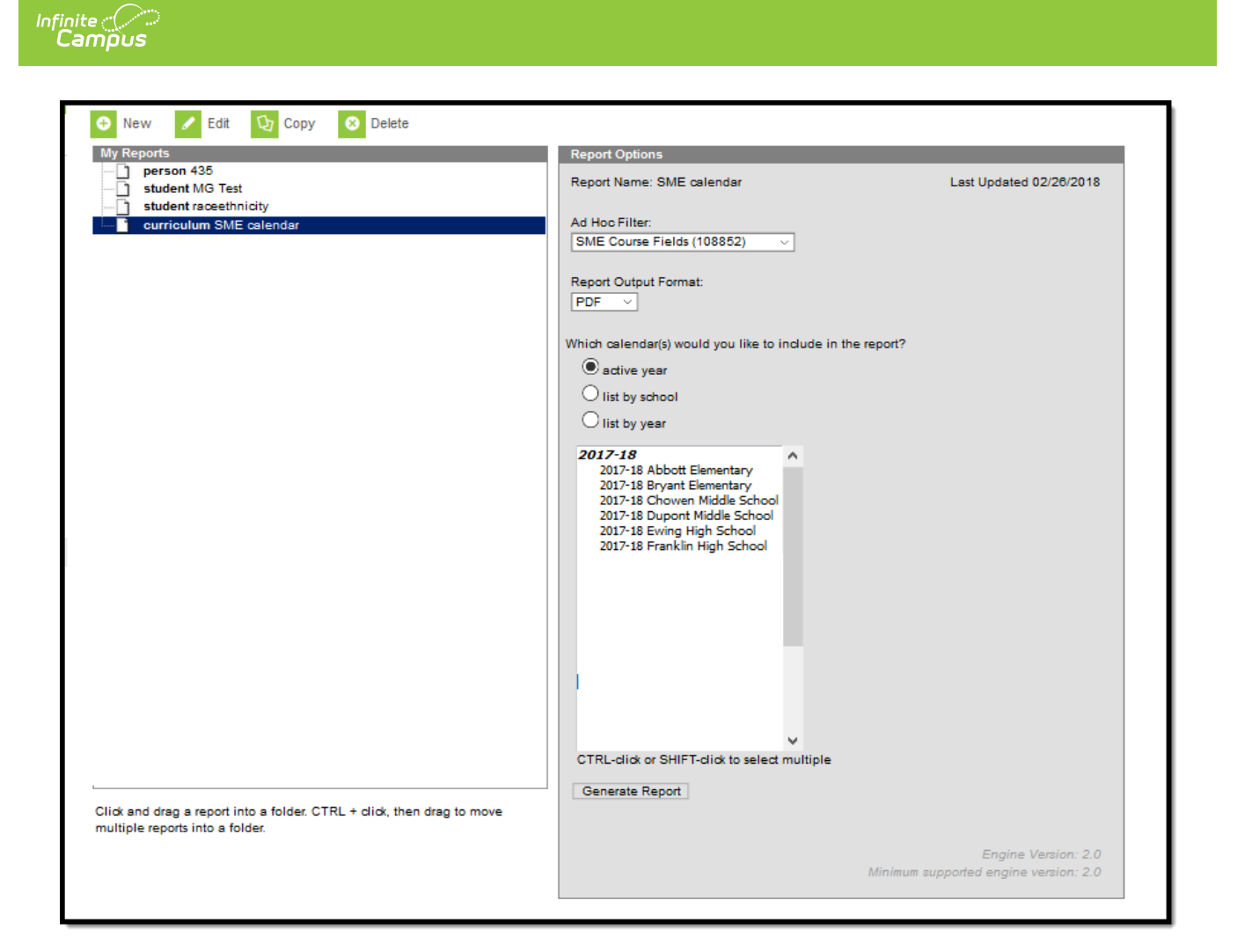

## **Create a New Report**

The Data Viewer allows users to drag and drop fields into a real-time view of the report as it is being built. Each report must have a unique name in order to save correctly. To create a new report, select the **New** button. The Data Viewer - New Item editor appears.

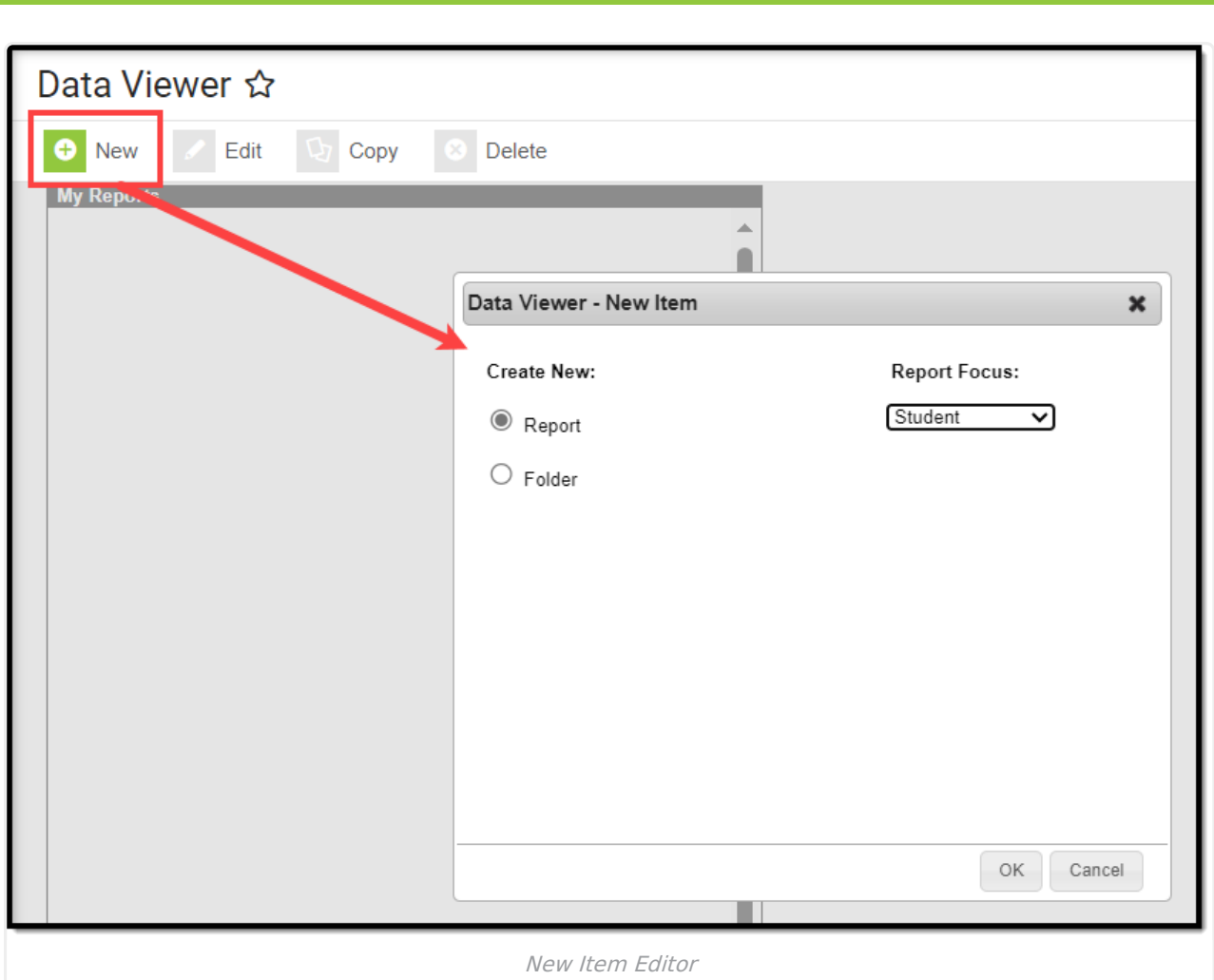

## **Select Items to Include on the Report**

Select the **Report** radio button and choose the **Report Focus**. The report focus determines which fields are made available when building the report and helps you understand which data is being reported for fields which may be shared between staff and students. Users can select a Report Focus of Student, Census/Staff or Course/Section.

Once Report and Report Focus have been selected, hit the **OK** button.

Infinite<br>Campus

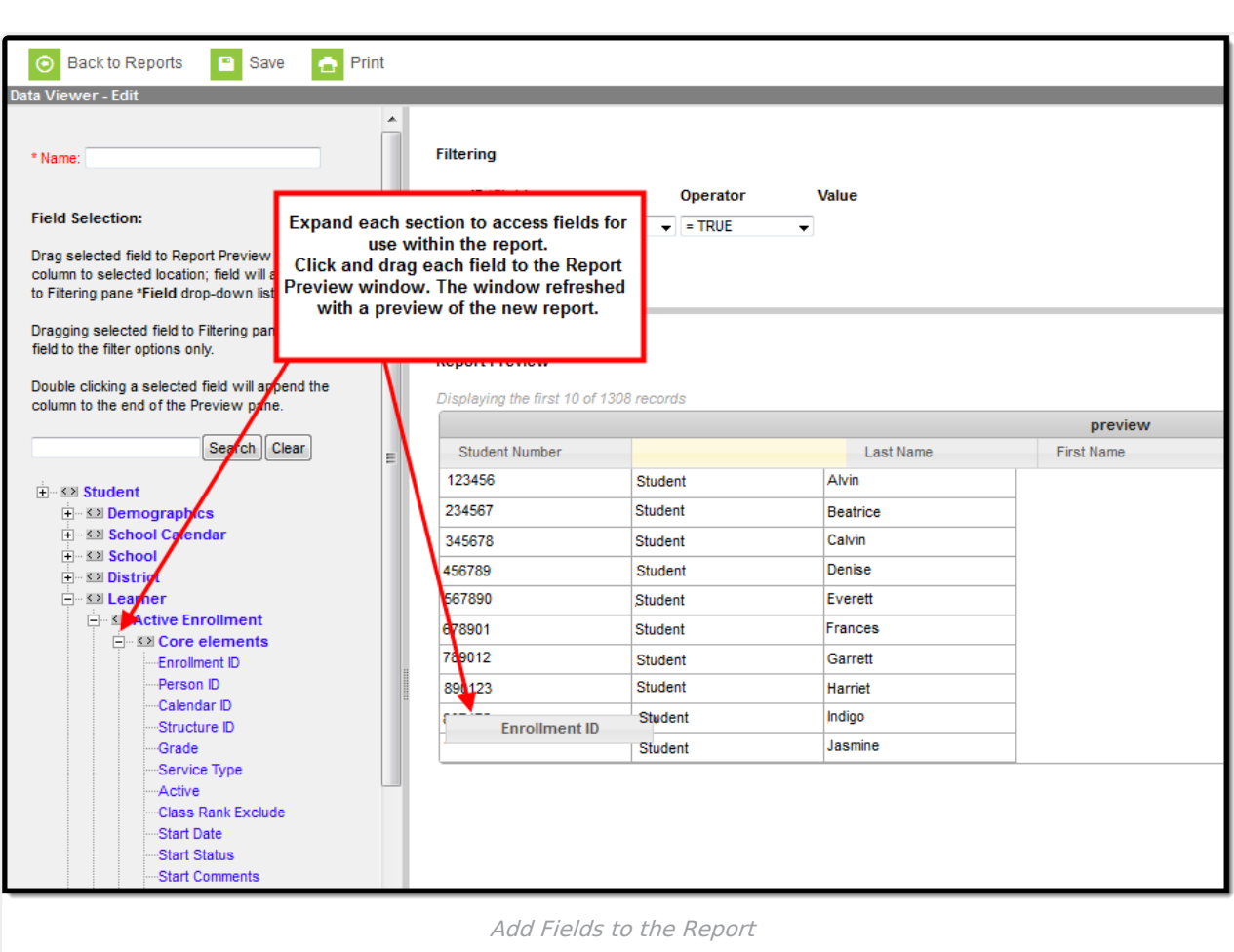

ٰ Infinite<br>Campus

Select fields from the Field Selection area on the left and drag and drop them into the Report Preview window. You can double-click a field to append it to the right-most column of the Report Preview. The Report Preview will refresh each time a field is added to show a real-time view of how the report will look as well as the first ten records of reported data (see Image 3).

## **Configure Filtering of Data Elements**

Report data can be filtered using the Filtering editor (Image 4). This editor allows you to apply operators to fields added to the Report Preview.

Fields can be added to the Filtering editor by selecting the **Add New Filter** button or by dragging and dropping the field from the Field Selection section to the Filtering editor.

See the [Operator](http://kb.infinitecampus.com/#DataViewer-OperatorOptionsandRules) Options and Rules section for more information about each available operator.

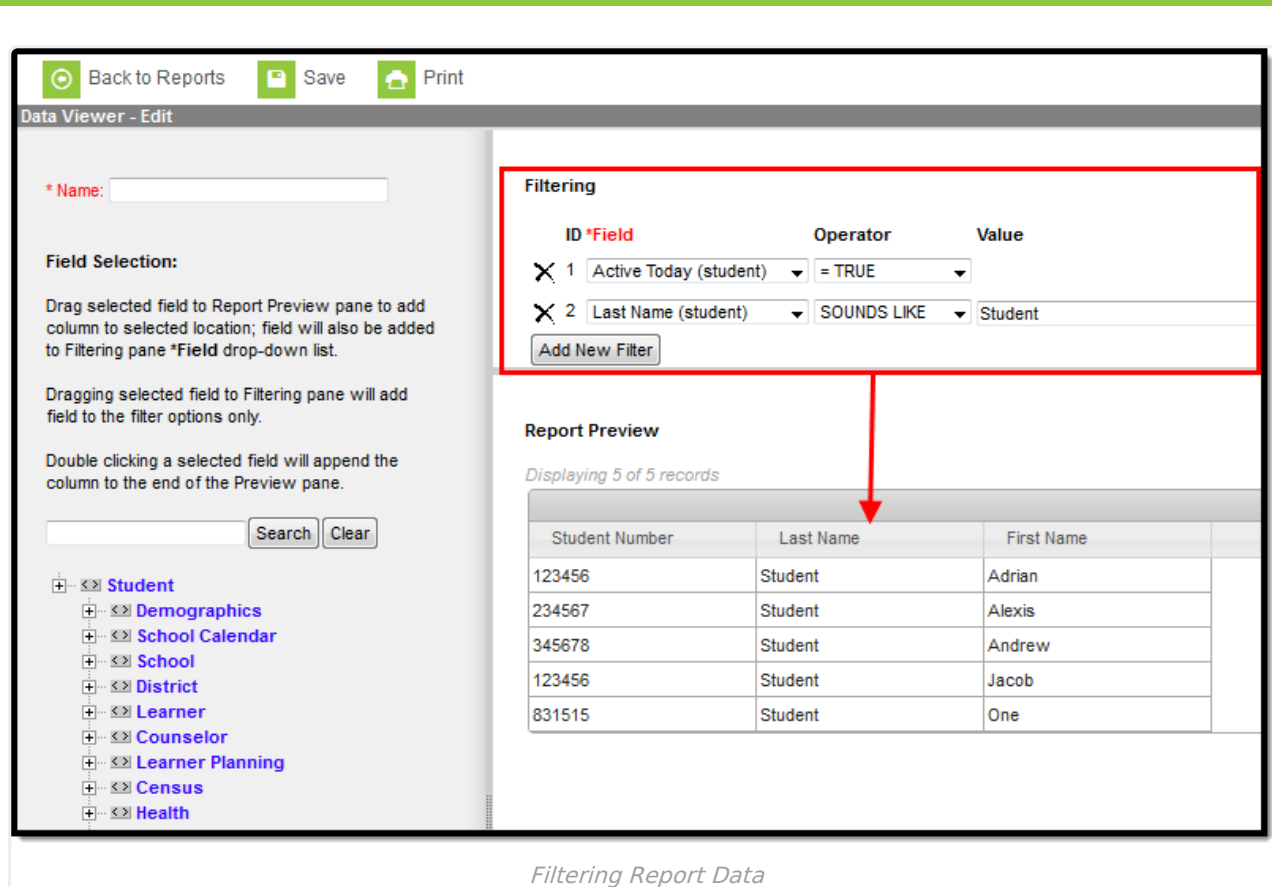

Inf<u>in</u>ite  $\lesssim$ `ampus

> In the example above, data is being filtered to only report students who are currently active (Active Today = TRUE) and have a last name which sounds like Aarons (Last Name SOUNDS LIKE Aarons). The Report Preview window will display.

Change a column's name by double-clicking the column name box. Rearrange the column order by clicking on a column name and dragging the column left or right.

To access column options such as sort order, grouping and deleting the column, select the small triangle to the right of the column name.

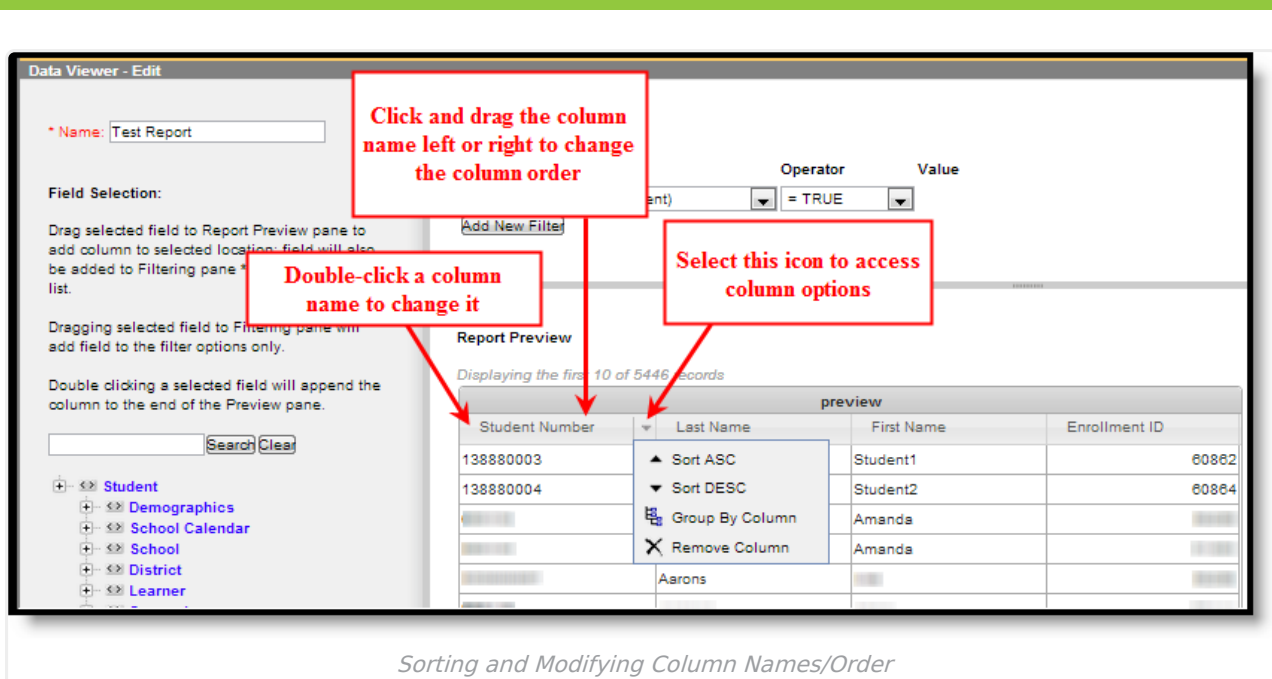

## **Operator Options and Rules**

The following table describes each available operator:

Infinite<br>Campus

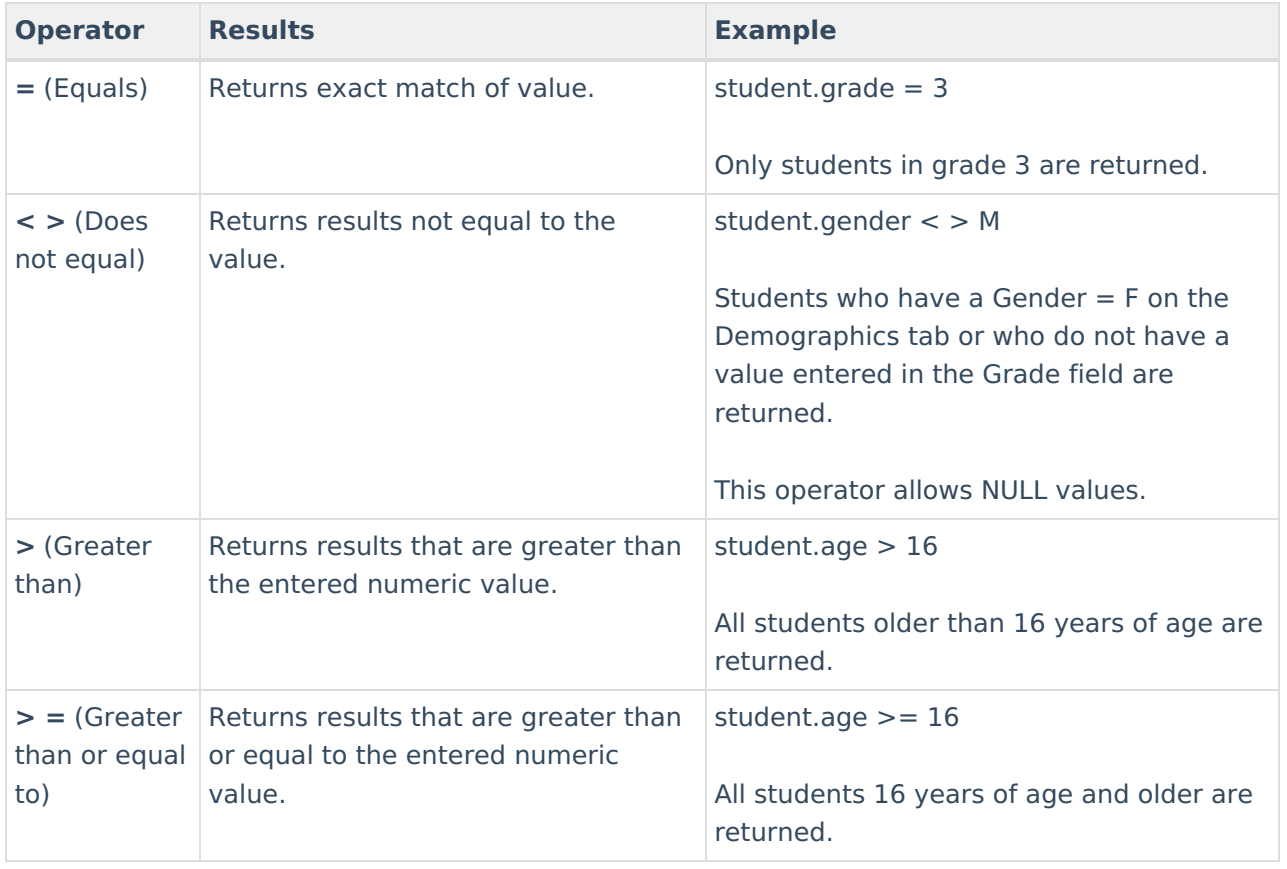

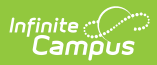

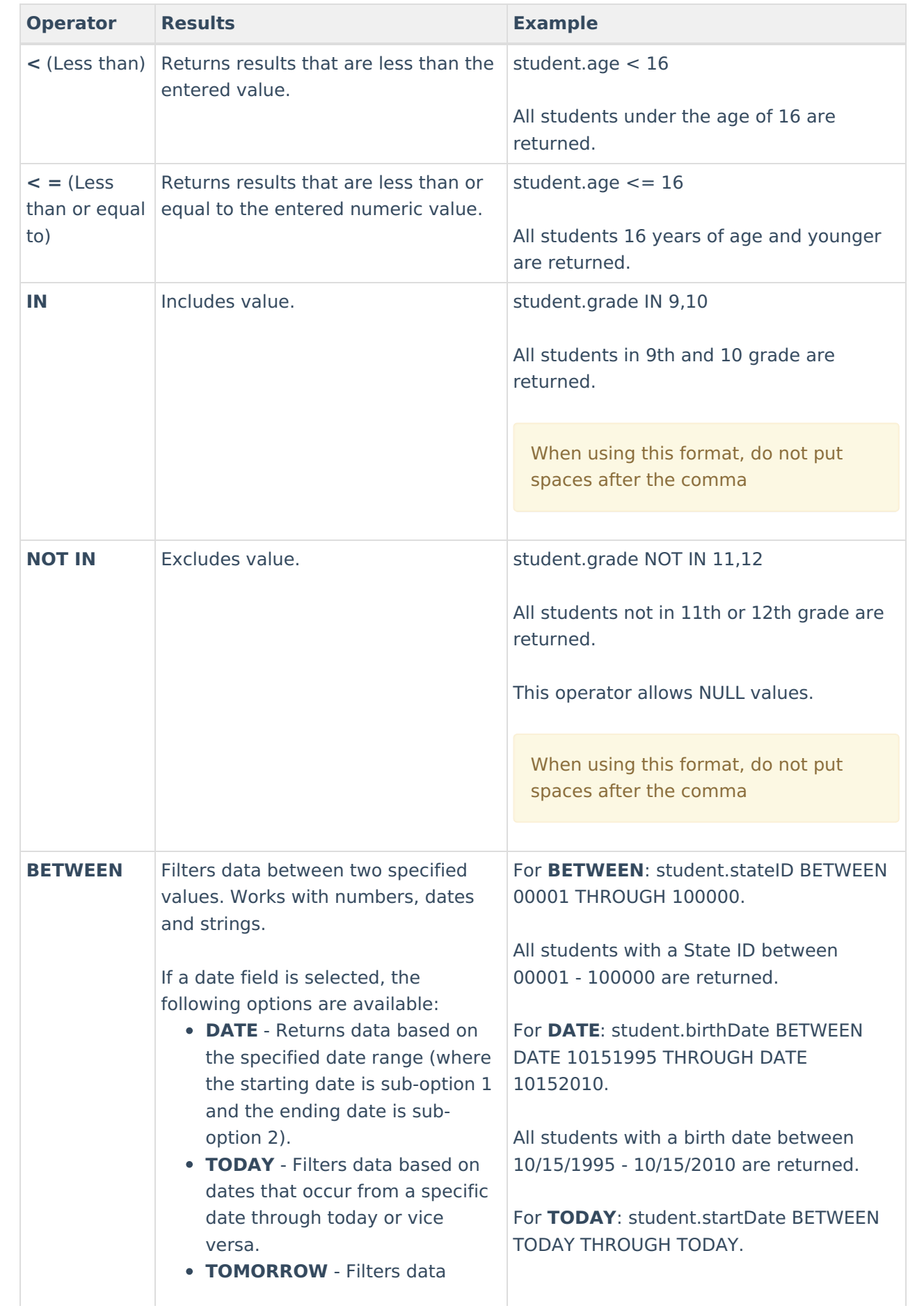

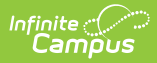

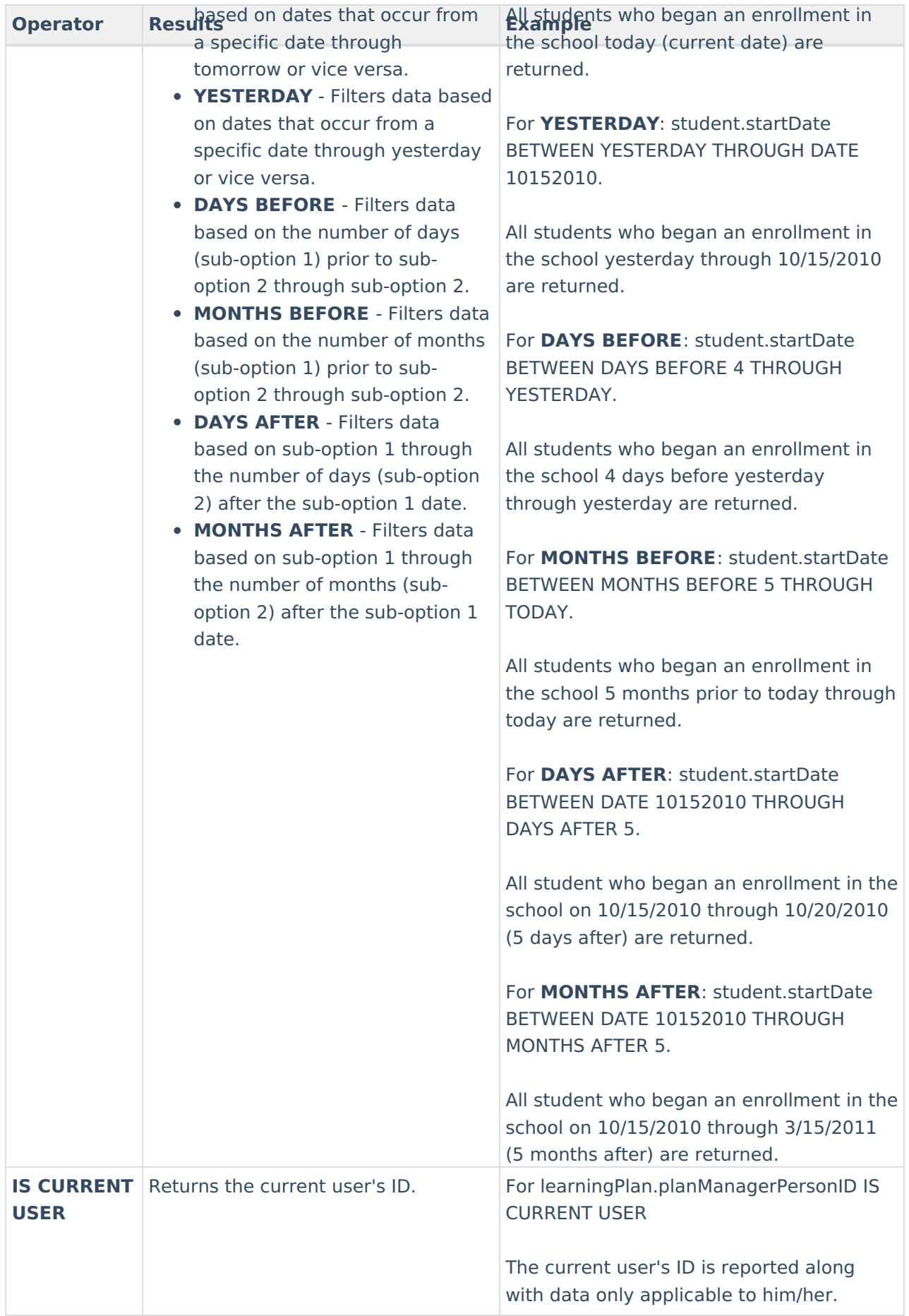

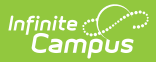

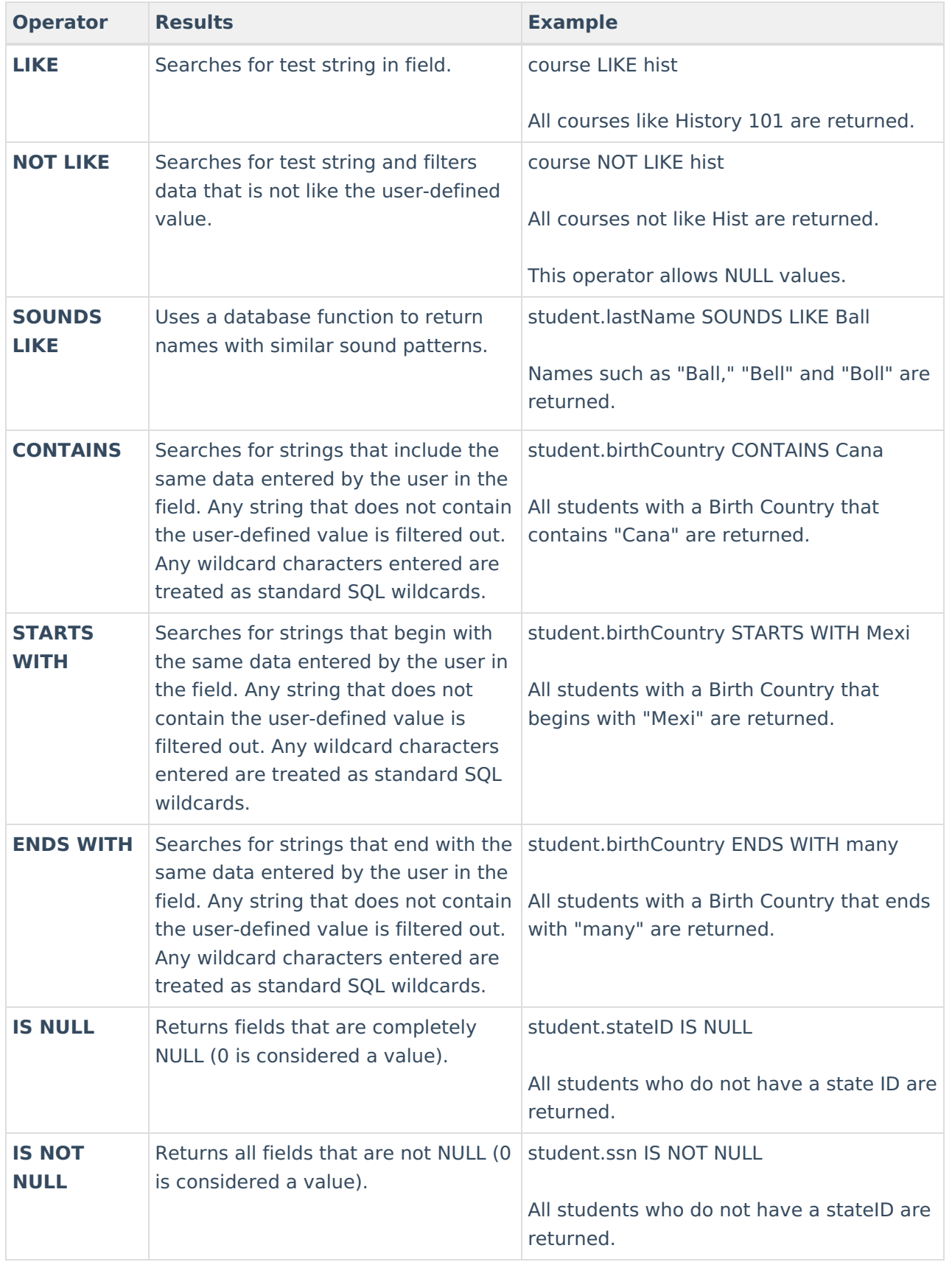

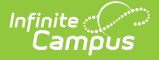

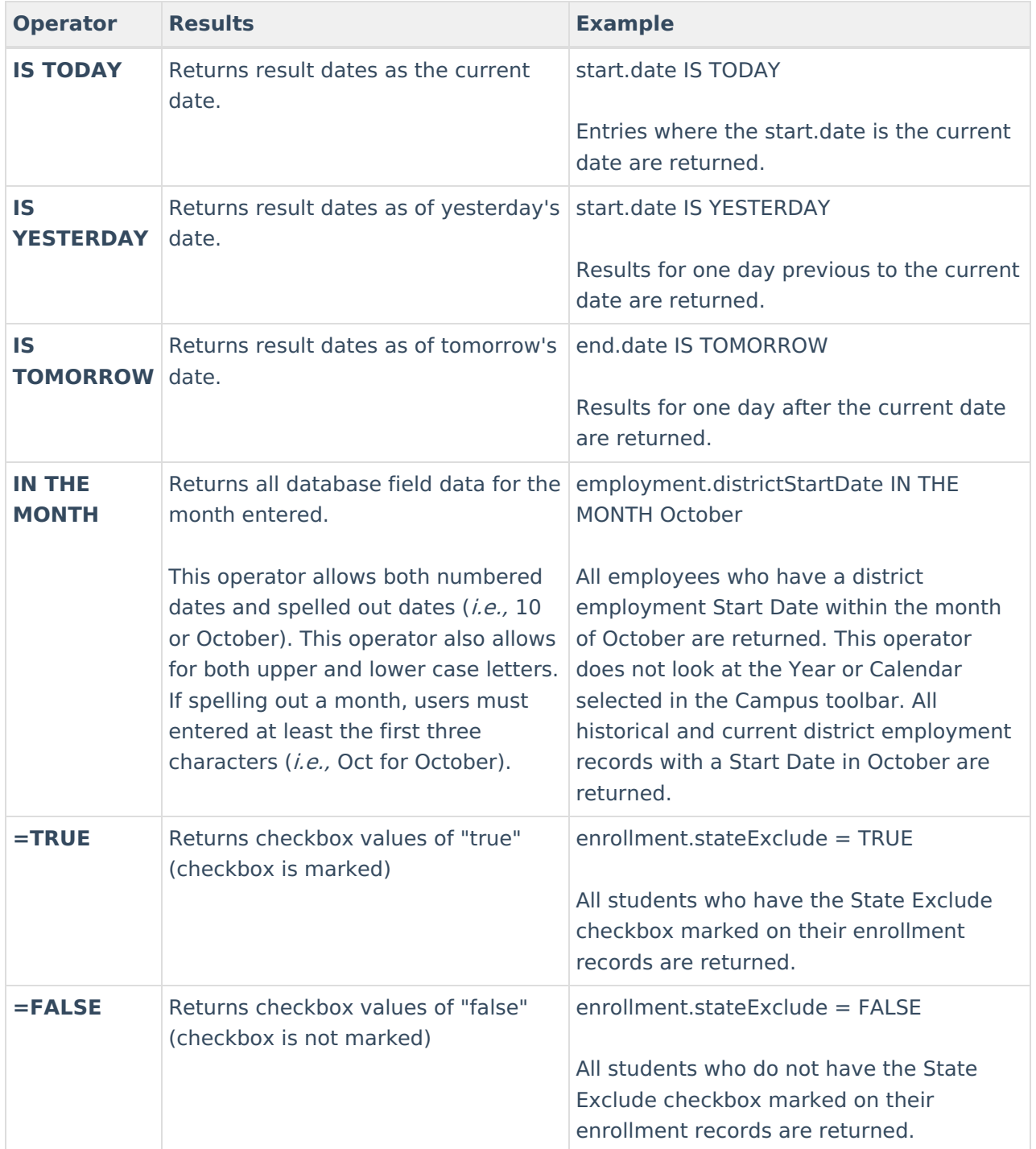

In addition to the options above, wildcard searching is also available. The following is a list of options:

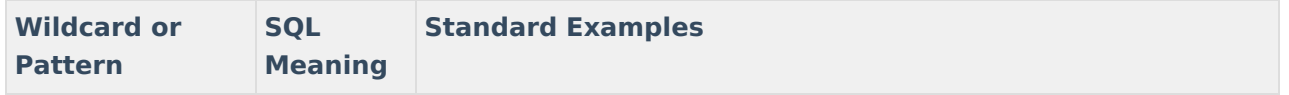

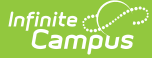

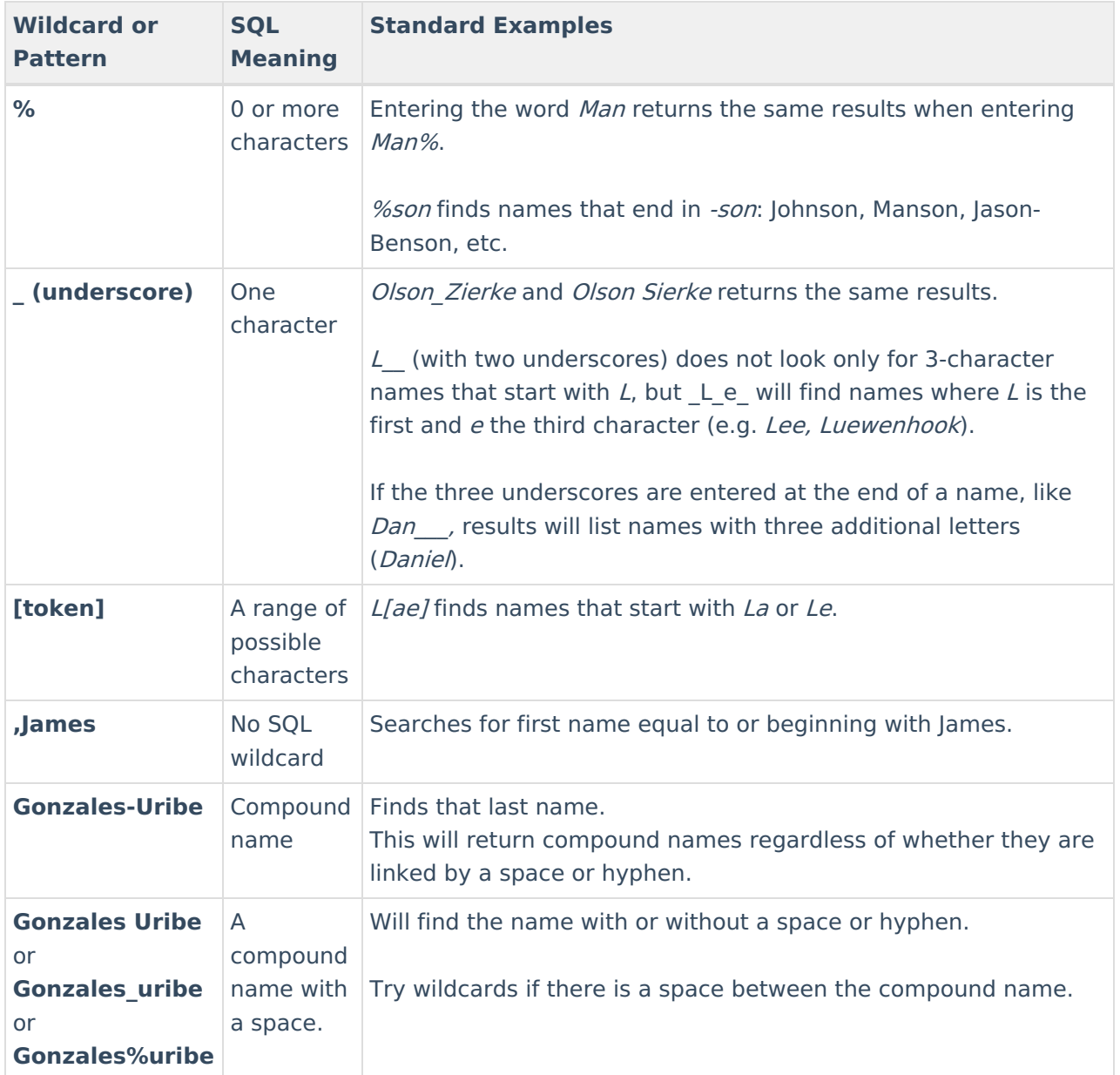

Users can also use the following combinations when using the **Like** operator:

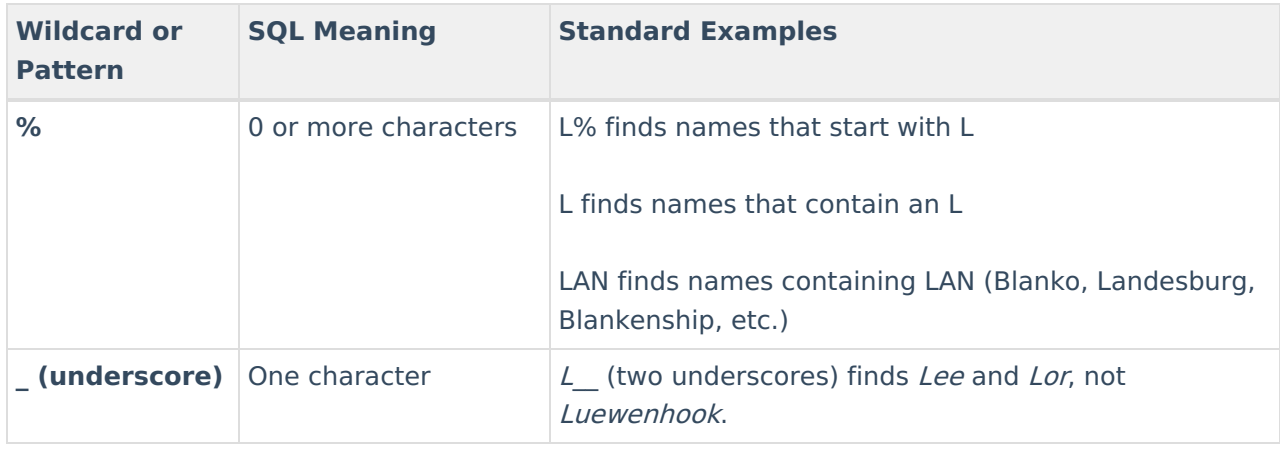

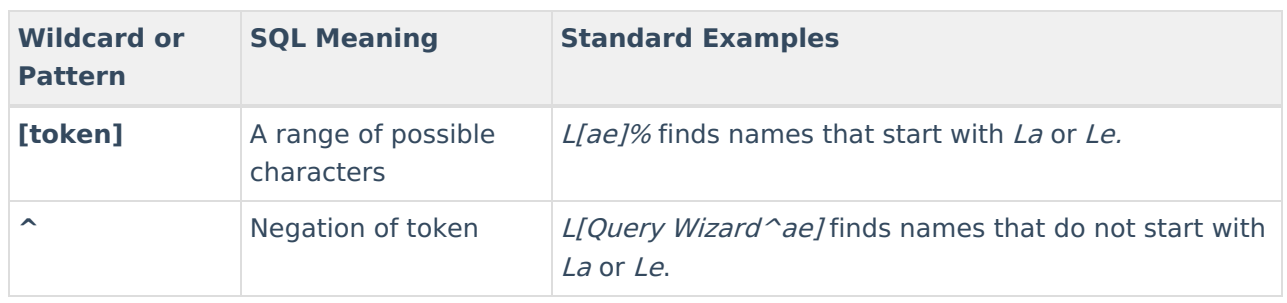

#### **Rules for Operators by Data Type**

The following table describes all rules for allowing or disallowing operators by data type where:

**Y** = Allowed,  $N$  = Not Allowed and  $D$  = Depends on Field.

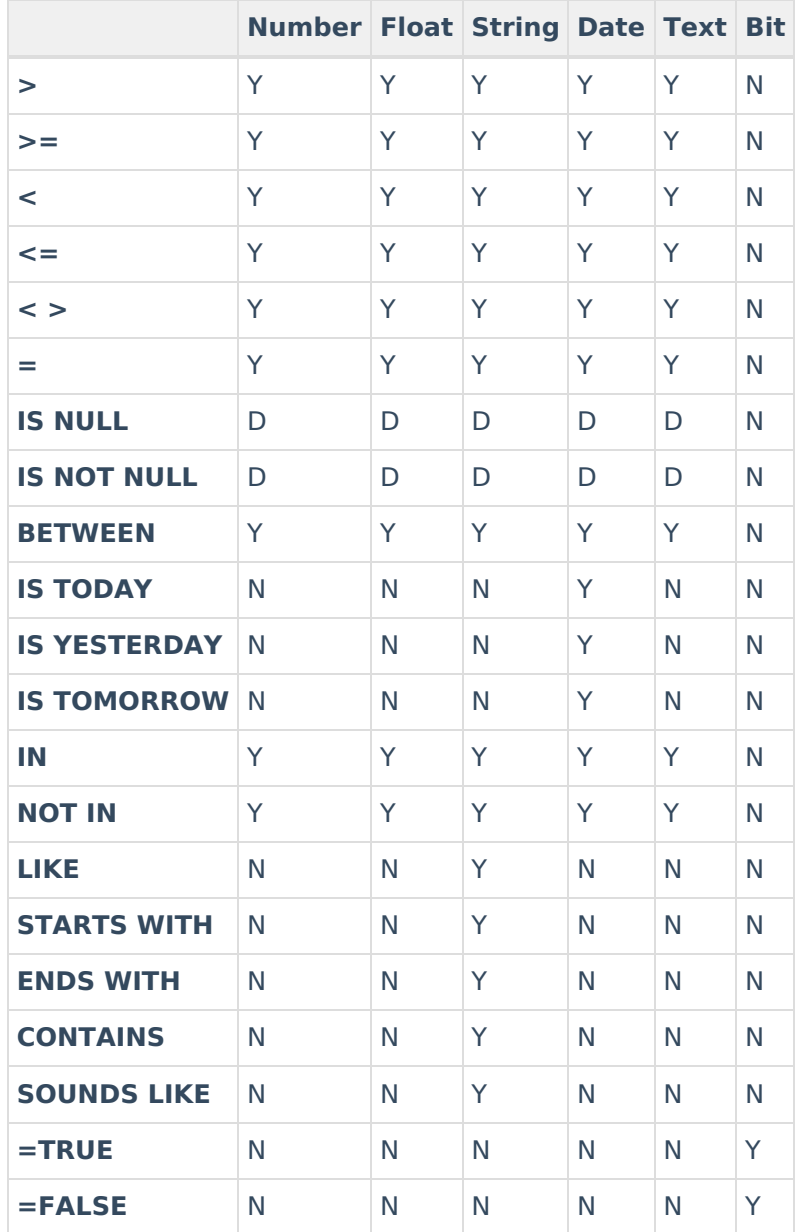

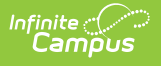

## **Manage and Store Data Viewer Reports**

## **Copy Reports**

To copy an existing report, select the report from the My Reports window and click the **Copy** button. The copied report will appear within the My Reports window prefixed by the words "Copy of". In the example below, the **student sped** report was copied to have a **student Copy of sped** report.

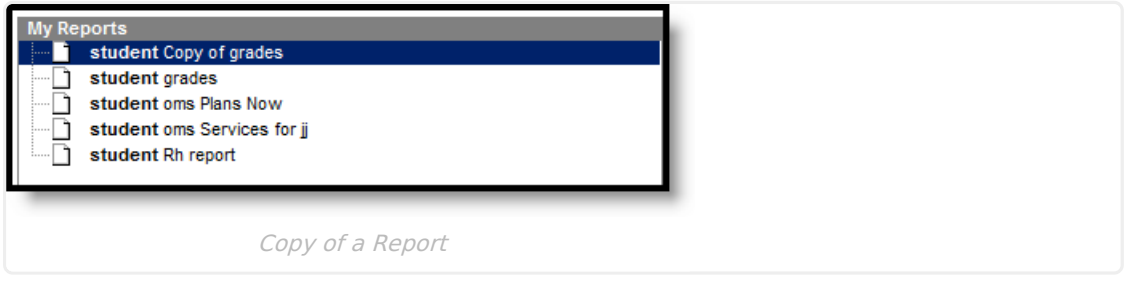

## **Edit an Existing Report**

To edit an existing report, select the report from the My Reports window and click the **Edit** button.

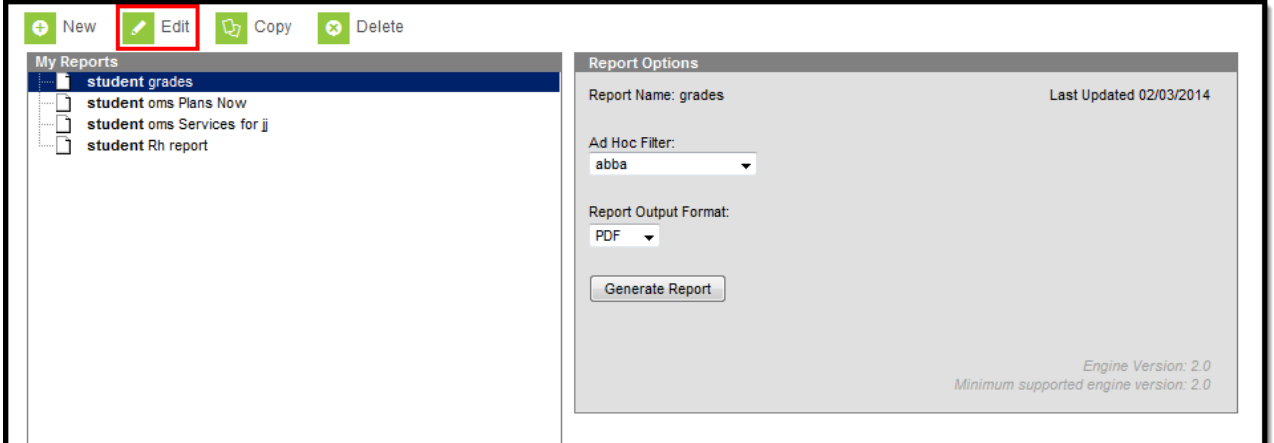

## **Apply an Ad hoc Filter to an Existing Report**

An Ad hoc filter can be applied to an existing report to further filter report data. To apply a filter, select the report from the My Reports window and select the filter from the **Ad Hoc Filter** dropdown list.

- 1. Select a report from the My Reports window.
- 2. Select a filter from the **Ad Hoc Filter** dropdown list. Filters are created using the Filter Designer tool.
- 3. Select the **Report Output Format.** Options include PDF (default), HTML or CSV.
- 4. Click the **Generate Report** button. The report will appear in the designated format with data

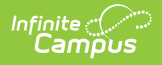

filtered based on the filter selected.

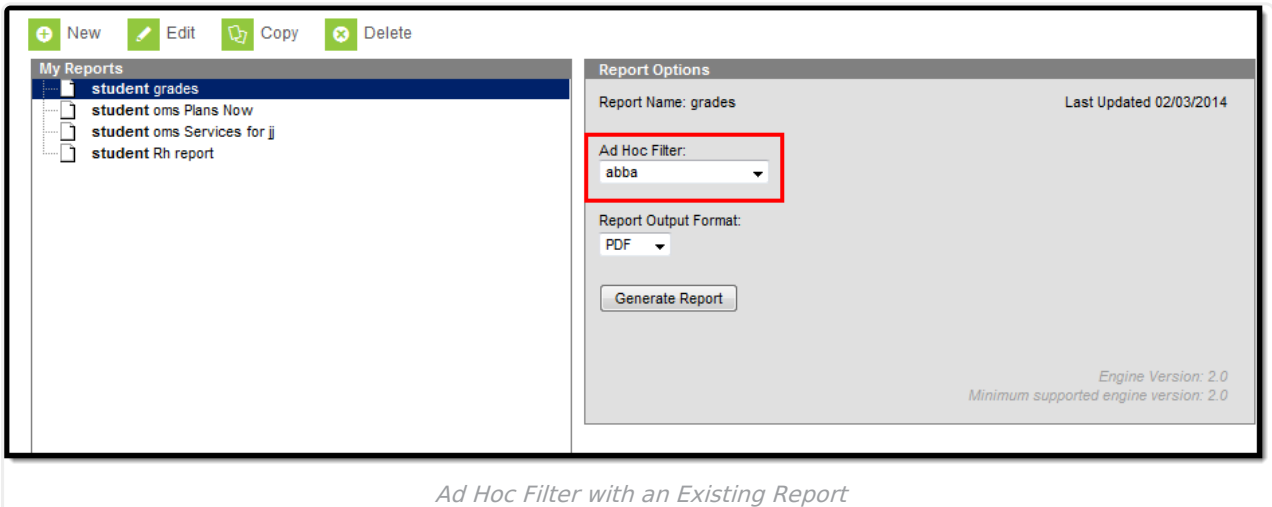

### **Delete a Report**

To delete a report, select the report from the My Reports window and select the **Delete** button.

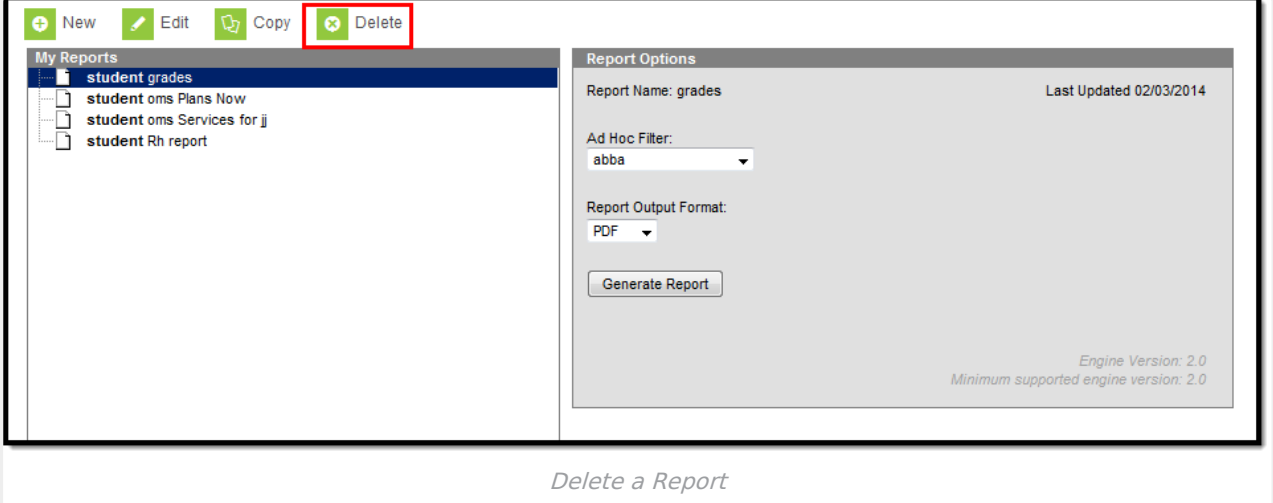

### **Create a Folder**

Reports can be organized into folders, allowing for easier access to related reports as well as providing important report context.

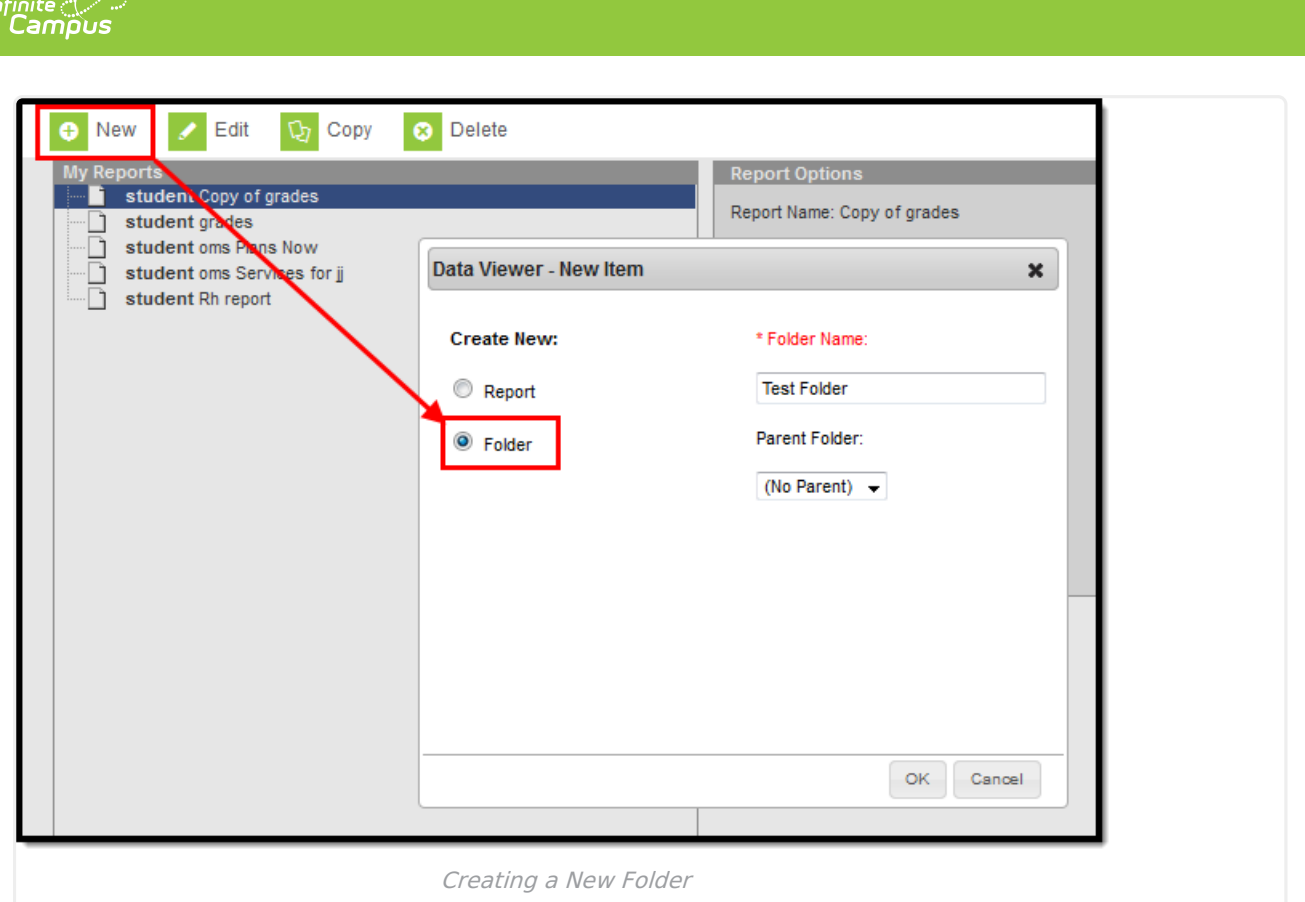

To create a report folder:

- 1. Select the **New** icon. The Data Viewer New Item editor will appear.
- 2. Click the **Folder** radio button.
- 3. Enter the **Folder Name**.
- 4. Select the **Parent Folder** (if necessary). This option allows you to decide if the folder should be separate from all other folders (No Parent) or live within an existing folder.
- 5. Select the **OK** button. The folder will be added to the My Reports window or within the selected Parent Folder (see Image 16).

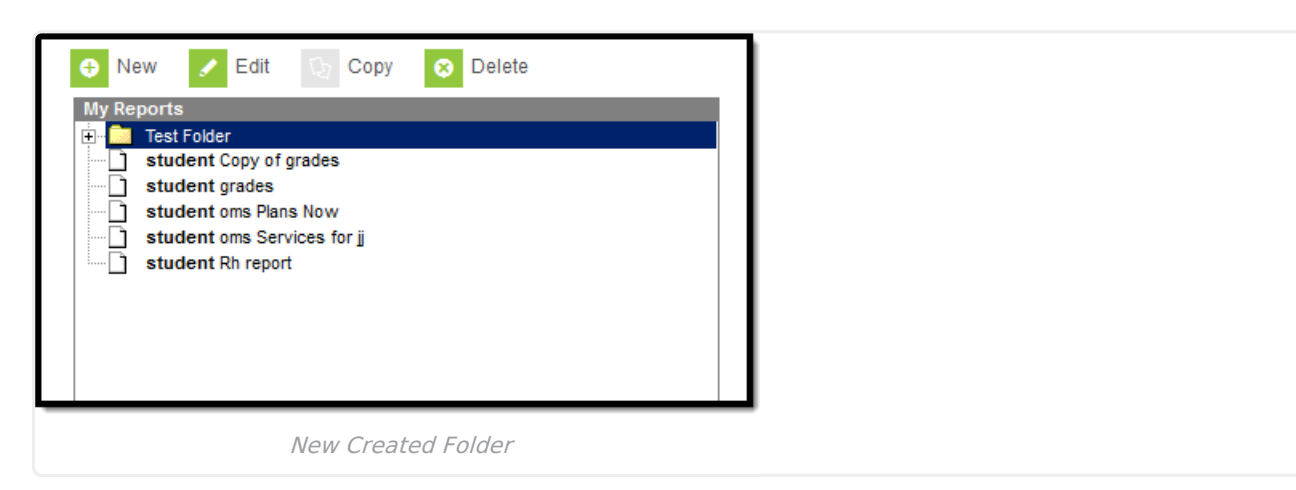

## **Edit Existing Folders**

To edit a folder, select the folder from the My Reports window and select the **Edit** button. Select a

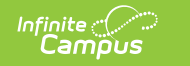

new **Parent Folder** and/or enter a new **Folder Name** and select the **Save** icon.

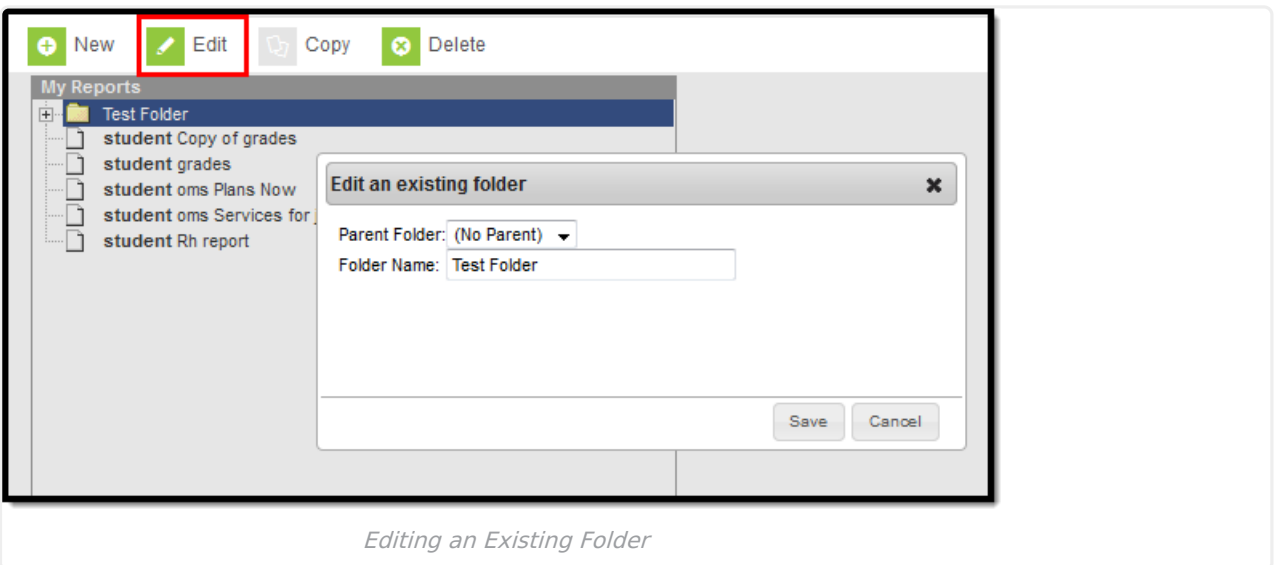

#### **Add/Remove Reports into Folders**

Reports can be moved in and out of folders by clicking and dragging the report into the folder or dragged out of folder. The folder receiving the moving report will highlight in yellow.

To remove a report from living within a folder, click and drag the report name to the bottom of the My Reports window. The area displaying reports not within folders will highlight in yellow.

## **Generate Data Viewer Reports**

Once the Name has been entered, all fields have been added to the Report Preview and any Filtering options have been defined, save the report by selecting the **Save** icon.

To generate the report, click the **Print** button. The report will appear in PDF format.

Selecting the Print button will also save the report.

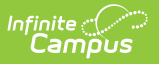

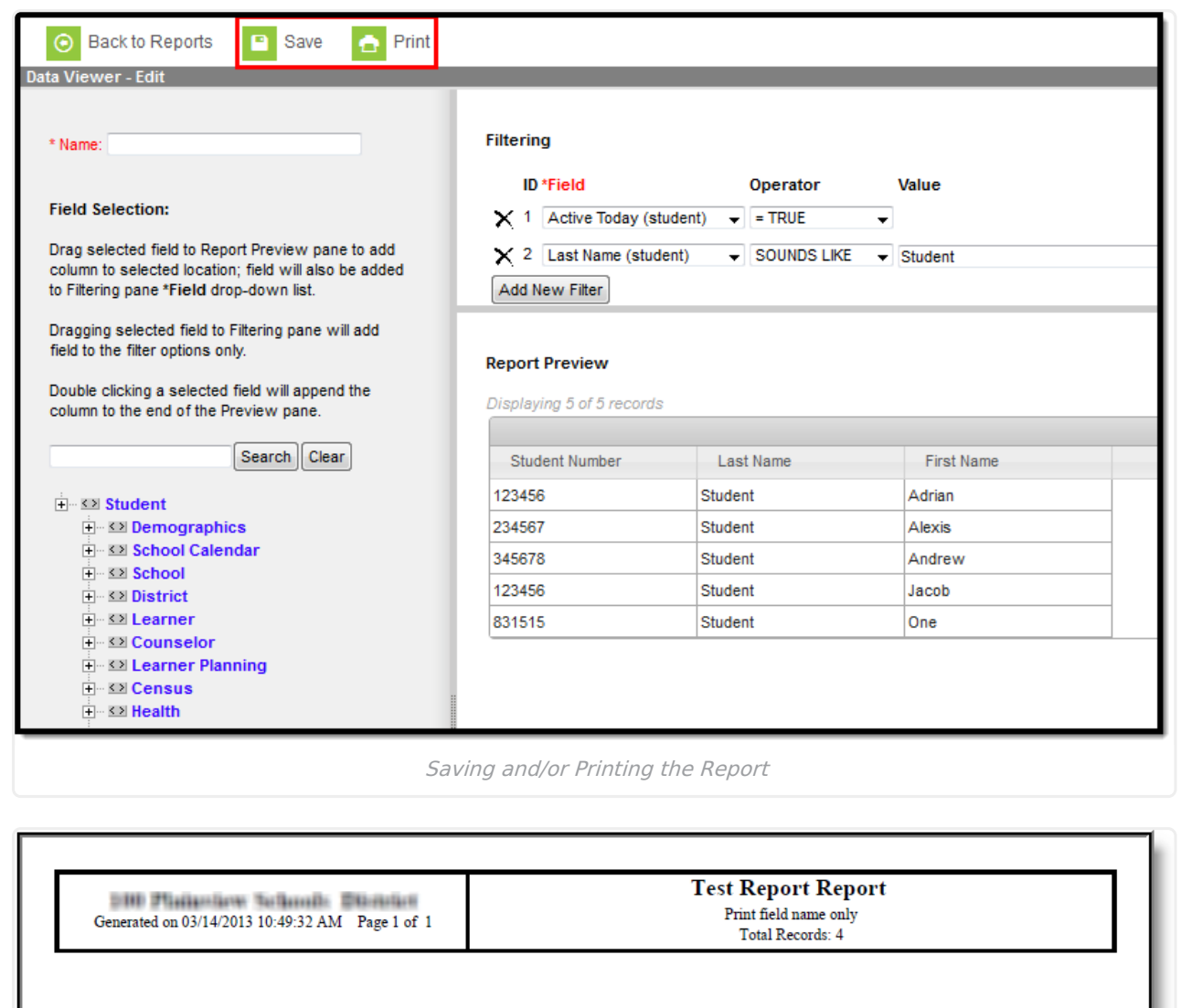

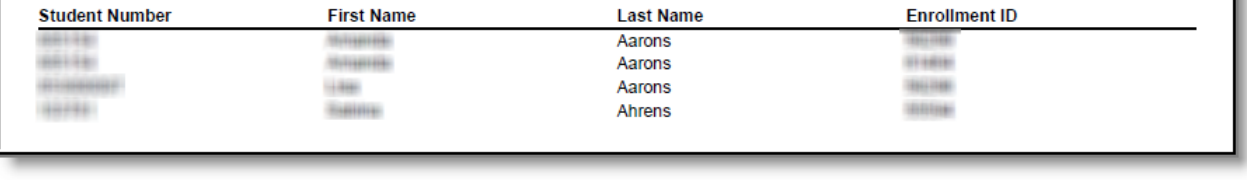

Example of <sup>a</sup> Printed Report

To generate a report, select the report from the My Reports window and select the **Generate Report** button.

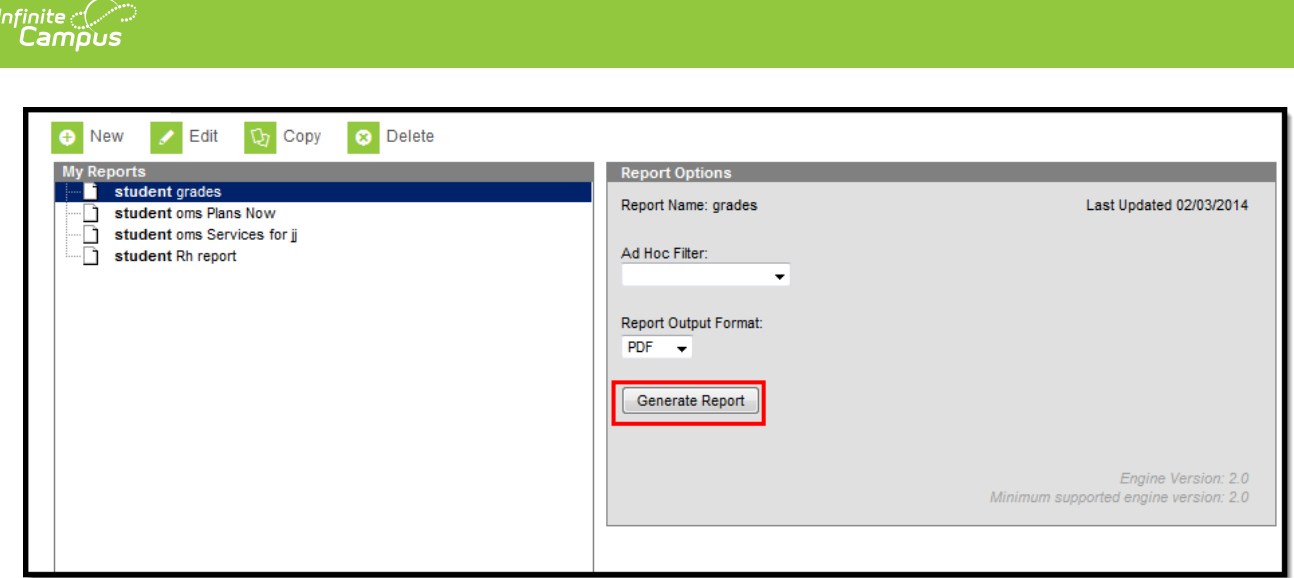